# **TOAF User Guide V0.1 By Nemo**

DISCLAIMER: This guide is not comprehensive and may contain errors. It is a compilation of information gleaned from many sources and by some personal experimentation. Nobody is credited with anything. It is badly laid out. If you render your car inoperable or dangerous then that is your responsibility. The original author is anonymous and coldly indifferent so cannot be contacted with praise, criticism, suggestions or lawsuits. This document may be copied, altered or reproduced by any means imaginable. It can be written into the DNA of slugs, tattooed onto strips of bacon, beamed into space or made into souvenir T-towels. Please feel free to add to it and release improved versions without reference to my made up name.

This first version concentrates on configuration options which will be of interest to most users. It does not cover diagnostic use of live data. This is a sorry state of affairs and should be rectified by someone with appropriate expertise.

#### What you need:

1. A computer capable of running a recent Windows operating system either natively or as a virtual machine (This guide is based on my experience using Windows 7 32 bit as a virtual machine running on VirtualBox under Apple OSX as well as a laptop running Windows 10 Enterprise 64 bit).

2. An appropriate cable to connect to the car's OBD socket. Don't try to use a bluetooth version. I used the cheapest I could find on eBay which cost around £2.60 inc. shipping from China. Search for Vag-Com USB Cable from international sellers (other more expensive cables designed for BMW use may not need the following mods and drivers). This particularly cheap cable appears to use a CH341 USB to serial chip for which you'll need the drivers. Google "CH341SER" and download the files (I found mine at [www.wch.cn/download/CH341SER\\_EXE.html](http://www.wch.cn/download/CH341SER_EXE.html) ). Ignore the "INSTALL" folder and open the "CH341SER" folder and run "SETUP.EXE". Next, you'll need to dismantle the plug and solder or otherwise link up pins 7 and 8 to make this general-purpose cable into one suitable for BMW's particular implementation (other cables designed for BMW may not need the mod). If you can't solder you'll have to find some other way of shorting the pins out. In the picture below the red wire originally only went to pin 7. I have bent pin 7 and 8 together and bridged them with solder with the red wire now going to both. Your plug may look different internally but the same two pins require shorting in any case. They are the two top right end pins on the long edge of the plug as seen from the solder side.

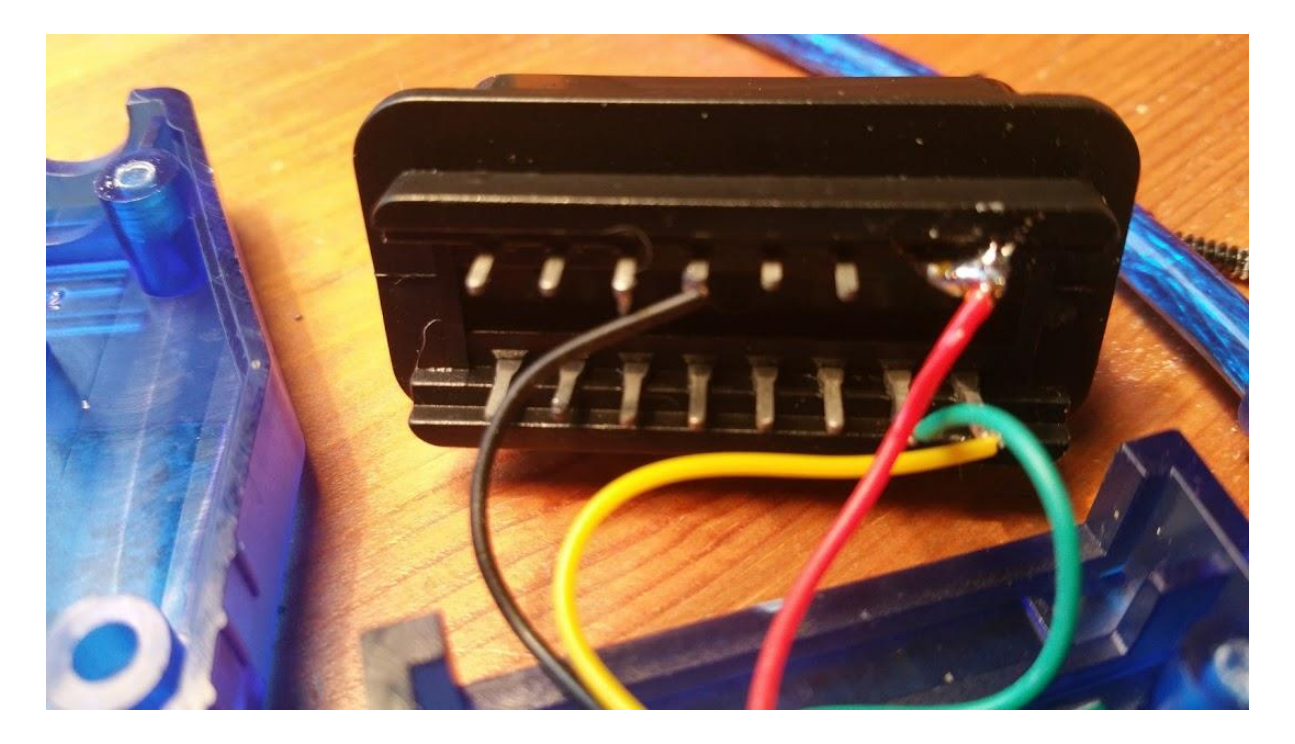

3. A copy of the appropriate TOAF software. This is currently available at [http://toaf.roverki.eu](http://toaf.roverki.eu/) under downloads. This guide is based around version 0.5.00.51, no doubt future versions may vary wildly from the information presented here.

What to do:

1. Download and install the software from the TOAF site. Probably worth right-clicking on the installation file and choosing to install as administrator if that's available.

2. Plug your OBD cable into the computer only for the time being (not the car) and then run TOAF. Under "Settings" at the bottom left you should see something in the left hand white box ("COM3" for instance). If there's nothing in the box then the cable interface isn't communicating with the software. Try another USB port or installing another driver appropriate for your cable and version of windows.

3. Plug the cable into the car OBD socket and turn ignition key to position II (the position just before actually starting the engine).

4. Click the "Connect" button on the bottom left of the TOAF window. A message at the bottom of the screen will tell you if that's successful.

5. Click the "Scan car"button in TOAF. A progress bar will appear, maybe moving sporadically or sometimes report that it's not responding. Give it up to about a minute as it sometimes completes successfully anyway. However, if it freezes completely for a long period it may well be worth rebooting and trying again. If you get an error message then try shutting down TOAF and starting again a couple of times.

6. The Scan window should eventually appear giving a summary of all modules present and how many errors are present. These are historical errors and can be cleared by clicking the "Clear all DTCs" button if you wish.

7. **Click on each module button in turn and click "Read", "Coding" and "Backup" (where available) on each of them before altering and saving any options**. TOAF is experimental and needs to be treated with caution.

Columns in the initial "Scan" window relate to: ID: Part Number of the module. HW: Module Hardware Version SW: Module Software Version CI – Coding Index: Version number of configurable options table in the module. VIN: Vehicle ID Number Odometer: Distance travelled in km Errors: Errors recorded since last cleared.

# **Modules**

Engine:

BCU – Body Control Unit: Windows, Heated Rear window, Wipers, interior lights etc IKE – Instrument Cluster Electronics: ABS/ASC – Anti-lock Braking System/Automatic Stability Control: PDC – Parking Distance Control: JATCO – Japanese Automatic Transmission Company: Automatic Cars only SMAC – Seat Memory Control: LCM – Light Check Module: Also known as LSM EWS - Elektronische Wegfahrsperre (Immobiliser): SRS – Supplemental Restraint System (Airbag): ATC – Automatic Temperature Control: RADIO: SHD – SchiebeHebedach (Sunroof): WEBASTO: Fuel Burning Heater option

Many configuration options are available in each module window. Clicking on the "Coding" tab will allow you to backup, explore and modify them. They are broken up into sections according to function and sub-sections can be viewed by clicking the small "+" sign to the left of each heading. Check-boxes are provided where a straightforward choice is required (Enable or disable, miles or km etc.), and "Custom Value" boxes enable custom numbers to be entered (such as km between service intervals or sensor values). Remember to backup before changing anything and click "Save" when you want to actually upload the configuration to the car. This will sometimes result in flashing lights on the instrument panel, a swipe of the windscreen wipers or other paranormal activity by way of confirmation.

Live Data can also be viewed with the engine running (obviously don't do this while actually driving). This can provide diagnostic information when fault-finding.

Engine re-mapping is provided as a function, though personally I haven't tried it. I have tried reading the engine map and this took around 15 minutes to complete so double-check the battery charge in both laptop and car before experimenting with this potentially dangerous option. **A failure of communication when uploading a new map to the car could render it inoperable**.

# **Module Options**

Most users of TOAF will have installed it in order to customize their car's interfaces and behavior. A few of the more popular options are explained below.

#### **IKE (Instrument cluster):**

1. Click on the IKE module button.

#### **Reset Oil Service:**

Initially didn't work for me. Also note that service interval drops in units of 25 miles so you won't see it decreasing as soon as you start driving.

2. Click on "Coding"

3. Scroll down to "Others" and click + sign to expand the list.

4. Select "Distance to service [km]".

5. In "Custom Value" box type the distance you want until next service (in km). For a 10,000 mile service value type in 16093.

6. Click "Save" and wait a few seconds for uploading to the module.

7. Click on "IPK details" tab and select "Oil Service" from the dropdown box. Click "Reset".

(This seemed to have no effect at all when I tried it. I reset it using the IPKchanger program from Phil-T4 and from then on TOAF changes to "Distance to service" were fine.)

#### **Digital Speedometer:**

Enables a digital speedometer which in my case is more accurate than the normal one. When enabled as an option this can be viewed by clicking six times on the trip computer stalk button.

2. Click "Coding".

3. Scroll down to "Informations" (sic) and expand with "+" symbol on left.

4. Click on "Digital speedometer" and enable or disable

5. Save

# **LCM (AKA LSM) Lighting module:**

**Physically exchanging the lighting module for a new one:** If done as part of a repair it will result in an error message ("Err" on the instrument cluster) due to a mismatch between the VIN stored in the car and that in new lighting module. This can be fixed by:

1. Under Tools click "Scan Car" button and wait for the data to appear.

2. Confirm that the VIN displayed in the EWS field is different from that in the LCM. The EWS VIN will be longer but the last digits should be the same in both. If you have swapped the LCM they will be different.

3. Under tools click "VIN" and when the VIN tool window appears click "Scan Modules". 4. Under "Copy from" dropdown box, select "EWS – xxxxxxxxxxx" where xxxxxxxx is the VIN number. Under "Copy to" from dropdown box select "LCM". Leave the other boxes empty.

5. Click "Copy"

Confirm that the VIN stored in the LCM has indeed changed by clicking "Scan car" under Tools once more and comparing the numbers.

The "Err" message should now clear from the instrument display.

Options:

1. Click on the "LCM" module button

### **Daylight Running Lights.**

Switches on dipped beams at 30% brightness with ignition even with lights switched off. **WARNINGS:** May not be acceptable for MOT. Multiple reports that enabling this option using current version of TOAF causes side lights to remain non-functional after the option has been disabled, requiring a restore from the backup you're just about to make.:

2. Click the "Backup" button and save the file.

3. Scroll down to "Other" and expand with "+" symbol on left.

4. Find "Automatic Light". There are options for Disable, Enable 30%, On engine start or On ignition.

5. Save (again, make sure you have a backup of the original configuration first).

#### **Follow me Home:**

Results in various car lights remaining on for a period of time after you have removed the key from the ignition and locked the car. It acts as an external courtesy light so you can see your immediate surroundings when leaving your car in darkness.

2. Click "Coding" tab.

3. Scroll down to "Follow me home function" and expand with the "+" symbol on left.

4. Explore the various options available for enabling /disabling different lights. You can also specify how long they remain lit.

# **BCU (Body Control Unit):**

1. Click the "BCU" module button.

# **Speed locking of doors:**

When enabled, this option causes doors to lock automatically as the car begins to move. The car's manual may incorrectly assert that the doors will automatically unlock when the car is stationary. Fortunately, this is not the case and doors must be opened manually by pulling twice on the door handles or pressing the central locking button on the centre console.

2. Locate the locking section and find "Speed locking after run" to enable or disable. 3. Save.

# **Lazy windows:**

Enables the opening and closing of all windows simultaneously using the driver door key. When enabled, turn the key in the lock and hold in that position until windows are open/closed.

2. Click "Coding" tab. 3. Find "Open Windows by key" (Enable or disable) 4. Find "Close Windows by key" (Enable or disable) 5. Save

#### **Single Point Entry by key:**

Unlock all doors with a single turn of the key in the driver door lock instead of the usual driver door first, then a second turn to unlock passenger doors.

2. Click "Coding" tab.

- 3. Scroll down to "Locking" and expand with "+" symbol on left.
- 4. Find "Single point entry by key" (Enable or Disable).
- 5. Save.

#### **Single Point Entry by remote:**

As Single Point Entry by key but using the remote fob.

- 2. Click "Coding" tab.
- 3. Scroll down to "Locking/Unlocking" and expand with "+" symbol on left.
- 4. Find "Single click car unlock" (Enable or Disable).
- 5. Save.

# **Automatic Heated Rear Window:**

Heated rear window is enabled automatically when outside temperature is below 10C.

2. Click "Coding" tab.

3. Scroll down to "Air Condition/Ventilation" and expand with "+" symbol on left.

- 4. Find "Auto rear window heating" (Enable or disable)
- 5. Save

#### **Authorising a second-hand remote to lock/unlock your car:**

I haven't had time to try this so treat with caution.

This is normally a paid-for feature but version V0.5.00.43 of TOAF contains an exploit. You will need to obtain this old version (currently available on the TOAF site) and install it to a different folder from the latest version:

2. Click "Coding" tab.

3. Click "Backup" and make a precautionary backup.

4. Click "BCU KEYS" tab. You should see at least two remote keys assigned as "used,

valid", they could be numerical or alpha numerical keys dependent on the vehicles age. There may also be unknown keys or "unused" positions.

5. Choose an unused or invalid position from the drop down box and press the "Delete" button.

6. Click "Read Keys" to confirm the position is now unused.

7. Disassemble your remote key fob, find the six digit code on the PCB and note it down. Reassemble the remote.

8. Select the unused key position you wish to use from the drop down box and click on "Add".

9. Enter the code from the remote PCB. When prompted for a password simply ignore and click OK.

10. Ignore and close the dialog box requesting you to sync the remote fob (do not click OK). Click "Config" and "Backup" – give the file a name like "newfob" or something to distinguish it from others.

11. Click on "Restore" and restore the backup you just made.

11. When restore has completed, press the remote unlock key several times to synchronise it with the car.

12. Click "BCU KEYS" again to check the key is now authorized.

OK now it's up to you, I'm out of here.

#### Guide de l'utilisateur TOAF V0.1 par Nemo

AVIS DE NON-RESPONSABILITÉ: ce guide n'est pas complet et peut contenir des erreurs. C'est une compilation d'informations glanées à partir de nombreuses sources et par une expérimentation personnelle. Personne n'est crédité de quoi que ce soit. Il est mal aménagé. Si vous rendez votre voiture inutilisable ou dangereuse, c'est votre responsabilité. L'auteur original est anonyme et froidement indifférent, il ne peut donc pas être contacté avec des éloges, des critiques, des suggestions ou des poursuites. Ce document peut être copié, modifié ou reproduit par tout moyen imaginable. Il peut être inscrit dans l'ADN des limaces, tatoué sur des bandes de bacon, projeté dans l'espace ou transformé en serviettes en T. N'hésitez pas à y ajouter et à publier des versions améliorées sans référence à mon nom inventé.

Cette première version se concentre sur les options de configuration qui intéresseront la plupart des utilisateurs. Il ne couvre pas l'utilisation diagnostique des données en direct. Ceci est un triste état de choses et devrait être corrigé par quelqu'un avec l'expertise appropriée.

Ce dont vous avez besoin:

1. Un ordinateur capable d'exécuter un système d'exploitation Windows récent soit en mode natif, soit en tant que machine virtuelle (Ce guide est basé sur mon expérience en utilisant Windows 7 32 bits en tant que machine virtuelle fonctionnant sur VirtualBox sous Apple OSX ainsi qu'un ordinateur portable exécutant Windows 10 Entreprise 64 bits).

2. Un câble approprié pour se connecter à la prise OBD de la voiture. N'essayez pas d'utiliser une version Bluetooth. J'ai utilisé le moins cher que j'ai pu trouver sur eBay qui coûte environ 2,60 £ TTC. expédition de Chine. Recherchez le câble USB Vag-Com auprès de vendeurs internationaux (d'autres câbles plus chers conçus pour une utilisation BMW peuvent ne pas nécessiter les mods et pilotes suivants). Ce câble particulièrement bon marché semble utiliser une puce USB vers série CH341 pour laquelle vous aurez besoin des pilotes. Google «CH341SER» et téléchargez les fichiers (j'ai trouvé le mien sur www.wch.cn/download/CH341SER\_EXE.html). Ignorez le dossier «INSTALL» et ouvrez le dossier «CH341SER» et exécutez «SETUP.EXE». Ensuite, vous devrez démonter la fiche et souder ou relier autrement les broches 7 et 8 pour faire de ce câble à usage général un câble adapté à la mise en œuvre particulière de BMW (les autres câbles conçus pour BMW peuvent ne pas avoir besoin du mod). Si vous ne pouvez pas souder, vous devrez trouver un autre moyen de court-circuiter les broches. Dans l'image cidessous, le fil rouge n'allait à l'origine que sur la broche 7. J'ai plié les broches 7 et 8 ensemble et les ai pontées avec de la soudure avec le fil rouge allant maintenant aux deux. Votre fiche peut avoir une apparence différente en interne, mais les deux mêmes broches nécessitent un court-circuit dans tous les cas. Ce sont les deux broches d'extrémité en haut à droite sur le bord long de la fiche, vues du côté de la soudure.

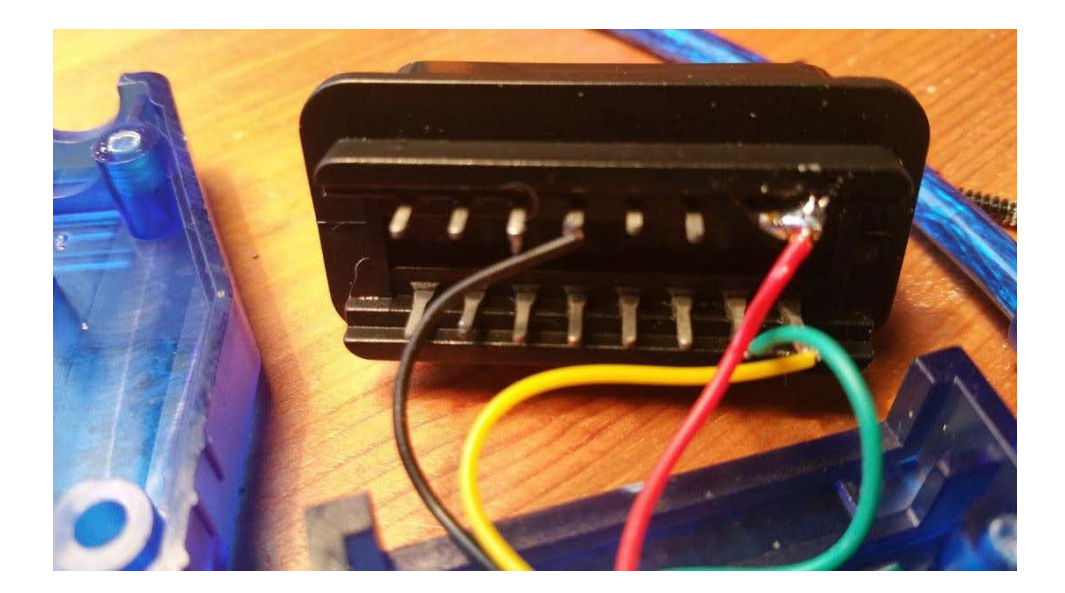

3. Le logiciel TOAF approprié. Celui-ci est actuellement disponible sur http://toaf.roverki.eu sous téléchargements. Ce guide est basé sur la version **0.5.00.51**, il ne fait aucun doute que les futures versions peuvent différer énormément des informations présentées ici.

Marche à suivre:

1. Téléchargez et installez le logiciel à partir du site TOAF. Cela vaut probablement la peine de cliquer avec le bouton droit sur le fichier d'installation et de choisir de l'installer en tant qu'administrateur si cela est disponible.

2. Branchez votre câble OBD sur l'ordinateur uniquement pour le moment (pas sur la voiture), puis exécutez TOAF. Sous «Paramètres» en bas à gauche, vous devriez voir quelque chose dans la case blanche de gauche («COM3» par exemple). S'il n'y a rien dans la boîte, c'est que l'interface du câble ne communique pas avec le logiciel. Essayez un autre port USB ou installez un autre pilote adapté à votre câble et à la version de Windows.

3. Branchez le câble dans la prise OBD de la voiture et tournez la clé de contact en position II (la position juste avant de démarrer le moteur).

4. Cliquez sur le bouton «Connecter» en bas à gauche de la fenêtre TOAF. Un message en bas de l'écran vous indiquera si cela a réussi.

5. Cliquez sur le bouton «Scanner la voiture» dans TOAF. Une barre de progression apparaîtra, peut-être se déplaçant sporadiquement ou signalera parfois qu'elle ne répond pas. Donnez-lui jusqu'à environ une minute car il se termine parfois avec succès de toute façon. Cependant, s'il se fige complètement pendant une longue période, cela peut valoir la peine de redémarrer et de réessayer. Si vous recevez un message d'erreur, essayez d'arrêter TOAF et de redémarrer plusieurs fois.

6. La fenêtre Scan devrait éventuellement apparaître, donnant un résumé de tous les modules présents et du nombre d'erreurs présentes. Ce sont des erreurs historiques et peuvent être effacées en cliquant sur le bouton «Effacer tous les DTC» si vous le souhaitez.

7. **Cliquez sur chaque bouton de module à tour de rôle et cliquez sur «Lire», «Codage» et «Sauvegarder» (le cas échéant) sur chacun d'eux avant de modifier et d'enregistrer les options**. TOAF est expérimental et doit être traité avec prudence.

Les colonnes de la fenêtre «Scan» initiale se rapportent à:

ID: Numéro de pièce du module.

HW: Version du matériel du module

SW: Version du logiciel du module

CI - Index de codage: Numéro de version du tableau des options configurables dans le module.

VIN: Numéro d'identification du véhicule

Odomètre: Distance parcourue en km

Erreurs: Erreurs enregistrées depuis la dernière suppression.

Modules

Moteur:

BCU - Unité de contrôle de la carrosserie: Fenêtres, lunette arrière chauffante, essuie-glaces, éclairage intérieur, etc.

IKE - Électronique du tableau de bord:

ABS / ASC - Système de freinage antiblocage / Contrôle automatique de la stabilité:

PDC - Contrôle de la distance de stationnement:

JATCO Voitures automatiques uniquement

SMAC - Contrôle de la mémoire du siège:

LCM - Module de vérification de l'éclairage: Aussi connu sous le nom de LSM

EWS - Elektronische Wegfahrsperre (antidémarrage):

SRS - Système de retenue supplémentaire (airbag):

ATC - Contrôle automatique de la température:

RADIO:

SHD - SchiebeHebedach (Toit ouvrant):

WEBASTO: Option de chauffage à combustion de carburant

De nombreuses options de configuration sont disponibles dans chaque fenêtre de module. Cliquer sur l'onglet "Codage" vous permettra de les sauvegarder, les explorer et les modifier. Ils sont divisés en sections selon la fonction et les sous-sections peuvent être visualisées en cliquant sur le petit signe «+» à gauche de chaque en-tête. Des cases à cocher sont fournies lorsqu'un choix simple est requis (Activer ou désactiver, miles ou km, etc.), et les cases «Valeur personnalisée» permettent de saisir des numéros personnalisés (comme le km entre les intervalles d'entretien ou les valeurs de capteur). N'oubliez pas de sauvegarder avant de modifier quoi que ce soit et de cliquer sur «Enregistrer» lorsque vous souhaitez réellement télécharger la configuration sur la voiture. Cela entraînera parfois des lumières clignotantes sur le tableau de bord, un glissement des essuie-glaces ou une autre activité paranormale en guise de confirmation.

Les données en direct peuvent également être visualisées avec le moteur en marche (ne le faites évidemment pas en conduisant). Cela peut fournir des informations de diagnostic lors de la recherche de pannes.

La reconfiguration du moteur est fournie en tant que fonction, même si personnellement je ne l'ai pas essayé. J'ai essayé de lire la carte du moteur et cela a pris environ 15 minutes, alors vérifiez la charge de la batterie de l'ordinateur portable et de la voiture avant d'expérimenter cette option potentiellement dangereuse. **Un échec de communication lors du téléchargement d'une nouvelle carte sur la voiture pourrait la rendre inopérante**.

Options du module

La plupart des utilisateurs de TOAF l'auront installé afin de personnaliser les interfaces et le comportement de leur voiture. Quelques-unes des options les plus populaires sont expliquées ci-dessous.

IKE (tableau de bord):

1. Cliquez sur le bouton du module IKE.

**Réinitialiser le service d'huile**: au départ, cela ne fonctionnait pas pour moi. Notez également que l'intervalle de service diminue en unités de 25 miles. Vous ne le verrez donc pas diminuer dès que vous commencez à conduire.

2. Cliquez sur "Codage"

3. Faites défiler jusqu'à "Autres" et cliquez sur + signe pour développer la liste.

4. Sélectionnez "Distance jusqu'au service [km]".

5. Dans la case «Valeur personnalisée», saisissez la distance souhaitée jusqu'au prochain service (en km). Pour une valeur de service de 10 000 miles, tapez 16093.

6. Cliquez sur "Enregistrer" et attendez quelques secondes pour le téléchargement vers le module.

7. Cliquez sur l'onglet «Détails IPK» et sélectionnez «Service pétrolier» dans la liste déroulante. Cliquez sur «Réinitialiser».

(Cela semblait n'avoir aucun effet quand je l'ai essayé. Je l'ai réinitialisé en utilisant le programme IPKchanger de Phil-T4 et à partir de là, les changements TOAF en «Distance au service» étaient bien.)

# **Compteur de vitesse numérique**:

Active un compteur de vitesse numérique qui en mon cas est plus précis que le cas normal. Lorsqu'elle est activée en option, elle peut être visualisée en cliquant six fois sur le bouton de commande de l'ordinateur de bord.

2. Cliquez sur «Codage».

- 3. Faites défiler jusqu'à «Informations» (sic) et développez avec le symbole «+» à gauche.
- 4. Cliquez sur «Compteur de vitesse numérique» et activez ou désactivez
- 5. Enregistrer

# Module d'éclairage LCM (AKA LSM):

Remplacer physiquement le module d'éclairage par un nouveau: s'il est effectué dans le cadre d'une réparation, il en résultera un message d'erreur («Err» sur le combiné d'instruments) en raison d'une discordance entre le VIN stocké dans la voiture et cela dans le nouveau module d'éclairage. Cela peut être résolu par:

1. Sous Outils, cliquez sur le bouton «Scan Car» et attendez que les données apparaissent.

2. Confirmez que le VIN affiché dans le champ EWS est différent de celui du LCM. Le NIV EWS sera plus long mais les derniers chiffres doivent être les mêmes dans les deux. Si vous avez échangé le LCM, ils seront différents.

3. Sous Outils, cliquez sur «VIN» et lorsque la fenêtre de l'outil VIN apparaît, cliquez sur «Analyser les modules».

4. Dans la liste déroulante «Copier depuis», sélectionnez «EWS - xxxxxxxxxx» où xxxxxxxx est le numéro VIN. Sous «Copier vers» dans la liste déroulante, sélectionnez «LCM». Laissez les autres cases vides. 5. Cliquez sur «Copier».

Confirmez que le VIN stocké dans le LCM a bien changé en cliquant à nouveau sur «Scanner la voiture» sous Outils et en comparant les chiffres.

Le message «Err» devrait maintenant disparaître de l'affichage de l'instrument.

Options:

1. Cliquez sur le bouton du module «LCM»

Feux de jour. Allume les feux de croisement à 30% de luminosité avec contact même avec les feux éteints. AVERTISSEMENTS: Peut ne pas être acceptable pour MOT. Plusieurs rapports indiquant que l'activation de cette option à l'aide de la version actuelle de TOAF fait que les feux latéraux restent non fonctionnels après la désactivation de l'option, ce qui nécessite une restauration à partir de la sauvegarde que vous êtes sur le point d'effectuer:

2. Cliquez sur le bouton «Sauvegarder» et enregistrez le fichier.

3. Faites défiler jusqu'à «Autre» et développez avec le symbole «+» à gauche.

4. Recherchez «Automatic Light». Il existe des options pour Désactiver, Activer 30%, Au démarrage du moteur ou Sur allumage.

5. Enregistrez (encore une fois, assurez-vous d'avoir d'abord une sauvegarde de la configuration d'origine).

**Suivez-moi à la maison** : les lumières de la voiture restent allumées pendant un certain temps après avoir retiré la clé du contact et verrouillé la voiture. Il agit comme une lumière de courtoisie externe afin que vous puissiez voir votre environnement immédiat lorsque vous laissez votre voiture dans l'obscurité.

2. Cliquez sur l'onglet «Codage».

3. Faites défiler jusqu'à «Fonction Suivez-moi à la maison» et développez avec le symbole «+» à gauche.

4. Explorez les différentes options disponibles pour activer / désactiver différentes lumières. Vous pouvez également spécifier combien de temps ils restent allumés.

BCU (Body Control Unit):

1. Cliquez sur le bouton du module "BCU".

# **Verrouillage rapide des portes**:

Lorsqu'elle est activée, cette option entraîne le verrouillage automatique des portes lorsque la voiture commence à se déplacer. Le manuel de la voiture peut affirmer à tort que les portes se déverrouillent automatiquement lorsque la voiture est à l'arrêt. Heureusement, ce n'est pas le cas et les portes doivent être ouvertes manuellement en tirant deux fois sur les poignées de porte ou en appuyant sur le bouton de verrouillage central de la console centrale.

2. Localisez la section de verrouillage et recherchez «Verrouillage de la vitesse après l'exécution» pour l'activer ou la désactiver.

3. Enregistrez.

# **Fenêtres paresseuses** :

Permet l'ouverture et la fermeture de toutes les fenêtres simultanément à l'aide de la clé de la porte conducteur. Lorsqu'elle est activée, tournez la clé dans la serrure et maintenez-la dans cette position jusqu'à ce que les fenêtres soient ouvertes / fermées.

2. Cliquez sur l'onglet "Codage".

- 3. Recherchez «Ouvrir Windows par clé» (Activer ou désactiver)
- 4. Rechercher «Fermer Windows par touche» (Activer ou désactiver)
- 5. Enregistrer

Entrée par clé:

**Déverrouillez toutes les portes avec un seul tour de clé** dans la serrure de la porte conducteur au lieu de la porte conducteur habituelle, puis un deuxième tour pour déverrouiller les portes passagers.

- 2. Cliquez sur l'onglet «Codage».
- 3. Faites défiler jusqu'à «Verrouillage» et développez avec le symbole «+» à gauche.
- 4. Recherchez «Entrée de point unique par clé» (Activer ou Désactiver).
- 5. Enregistrez.

# Entrée à un point unique par télécommande:

Comme entrée à point unique par clé mais à l'aide de la télécommande.

- 2. Cliquez sur l'onglet «Codage».
- 3. Faites défiler jusqu'à «Verrouillage / Déverrouillage» et développez avec le symbole «+» à gauche.
- 4. Recherchez «Déverrouillage de voiture en un seul clic» (Activer ou Désactiver).
- 5. Enregistrez.

# **Lunette arrière chauffante automatique** :

La lunette arrière chauffante est activée automatiquement lorsque la température extérieure est inférieure à 10 ° C.

- 2. Cliquez sur l'onglet «Codage».
- 3. Faites défiler jusqu'à «Air Condition / Ventilation» et développez avec le symbole «+» à gauche.
- 4. Recherchez "Chauffage automatique de la lunette arrière" (Activer ou désactiver)
- 5. Enregistrer

# **Autoriser une télécommande d'occasion pour verrouiller / déverrouiller votre voiture** :

Je n'ai pas eu le temps d'essayer cela, alors traitez avec prudence.

C'est normalement une fonctionnalité payante mais la version **V0.5.00.43** de TOAF contient un exploit. Vous devrez vous procurer cette ancienne version (actuellement disponible sur le site TOAF) et l'installer dans un dossier différent de la dernière version:

2. Cliquez sur l'onglet «Codage».

3. Cliquez sur «Sauvegarder» et effectuez une sauvegarde préventive.

4. Cliquez sur l'onglet "BCU KEYS". Vous devriez voir au moins deux touches à distance attribuées comme «utilisées, valides», il peut s'agir de touches numériques ou alphanumériques en fonction de l'âge du véhicule. Il peut également y avoir des clés inconnues ou des positions «inutilisées».

5. Choisissez une position inutilisée ou invalide dans la liste déroulante et appuyez sur le bouton «Supprimer».

6. Cliquez sur «Lire les clés» pour confirmer que la position est maintenant inutilisée.

7. Démontez votre télécommande, trouvez le code à six chiffres sur le PCB et notez-le. Remontez la télécommande. 8. Sélectionnez la position clé inutilisée que vous souhaitez utiliser dans la liste déroulante et cliquez sur «Ajouter».

9. Entrez le code du PCB distant. Lorsque vous êtes invité à entrer un mot de passe, ignorez simplement et cliquez sur OK.

10. Ignorez et fermez la boîte de dialogue vous demandant de synchroniser la télécommande (ne cliquez pas sur OK). Cliquez sur "Config" et "Backup" - donnez au fichier un nom comme "newfob" ou quelque chose pour le distinguer des autres.

11. Cliquez sur «Restaurer» et restaurez la sauvegarde que vous venez de faire.

11. Une fois la restauration terminée, appuyez plusieurs fois sur la touche de déverrouillage à distance pour la synchroniser avec la voiture.

12. Cliquez à nouveau sur «BCU KEYS» pour vérifier que la clé est maintenant autorisée.